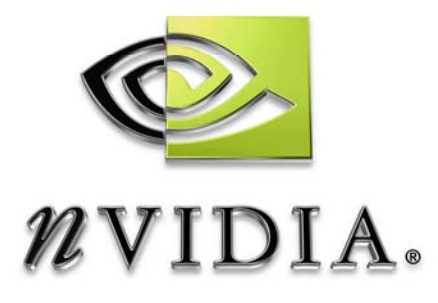

# User Guide

# Melody 1.2 Normal Map Creation & Multiple LOD Generation

DA-01601-001-v01 November 2004

# DEVELOPMENT

# **Table of Contents**

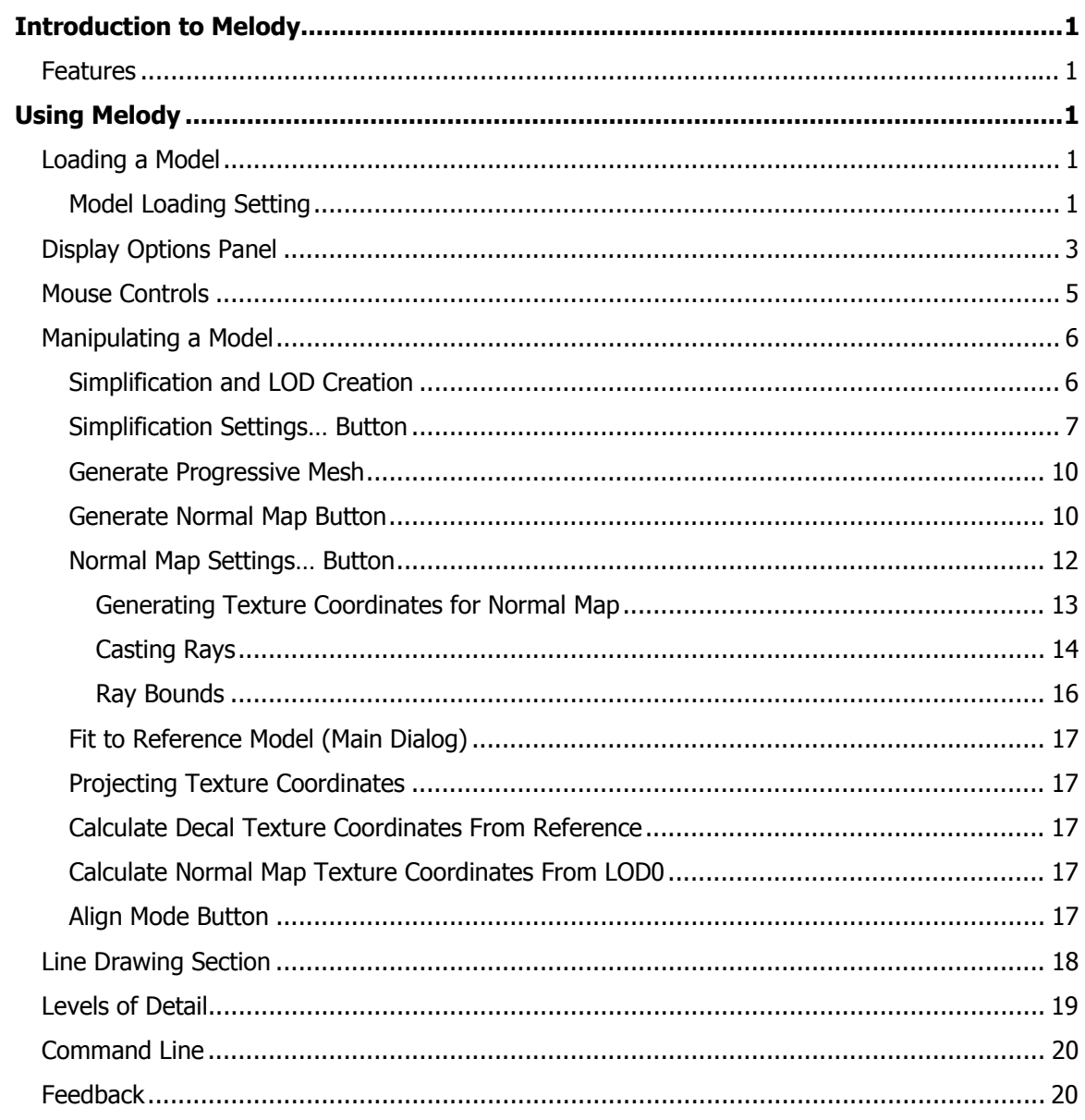

# Introduction to Melody

Melody (Multiple Levels-Of-Detail Extractor) is an application used by game artists to reduce high-poly count 3D models down to multiple, lower resolution models, with corresponding bump maps. These 2D bump maps (technically, normal maps) create the impression of higher detail, by capturing the high-resolution/highfrequency details in the texture. The combination of the low resolution model and the bump map looks quite similar to the original high resolution model, while being more efficient to render and also enabling per-pixel lighting.

# Features

#### **Simplification and LOD Creation**

Provides the ability to take an existing model and simplify it. You can create and assign multiple levels of detail (LOD) from the original mesh.

#### **Normal Map Creation**

Create a normal map that makes a low-poly version of a model look like a highpoly version of that model. The low-poly version can be an LOD created using Melody or one that you created elsewhere. The normal map generator can also create normal map texture coordinates for you.

# **Texture Coordinate Calculation**

Melody can calculate texture coordinates or calculate coordinates from a reference model by projection.

#### **Fitting Model to a Reference Model**

You can fit a low resolution model to a high resolution reference model.

Figure 1 shows the Melody main dialog window. Models with up to 65k polys can be converted to .3ds, .obj or .ply format using Polytrans or exported directly from 3ds max or Maya. You can download Polytrans from the following web site:

http://www.okino.com/conv/conv.htm

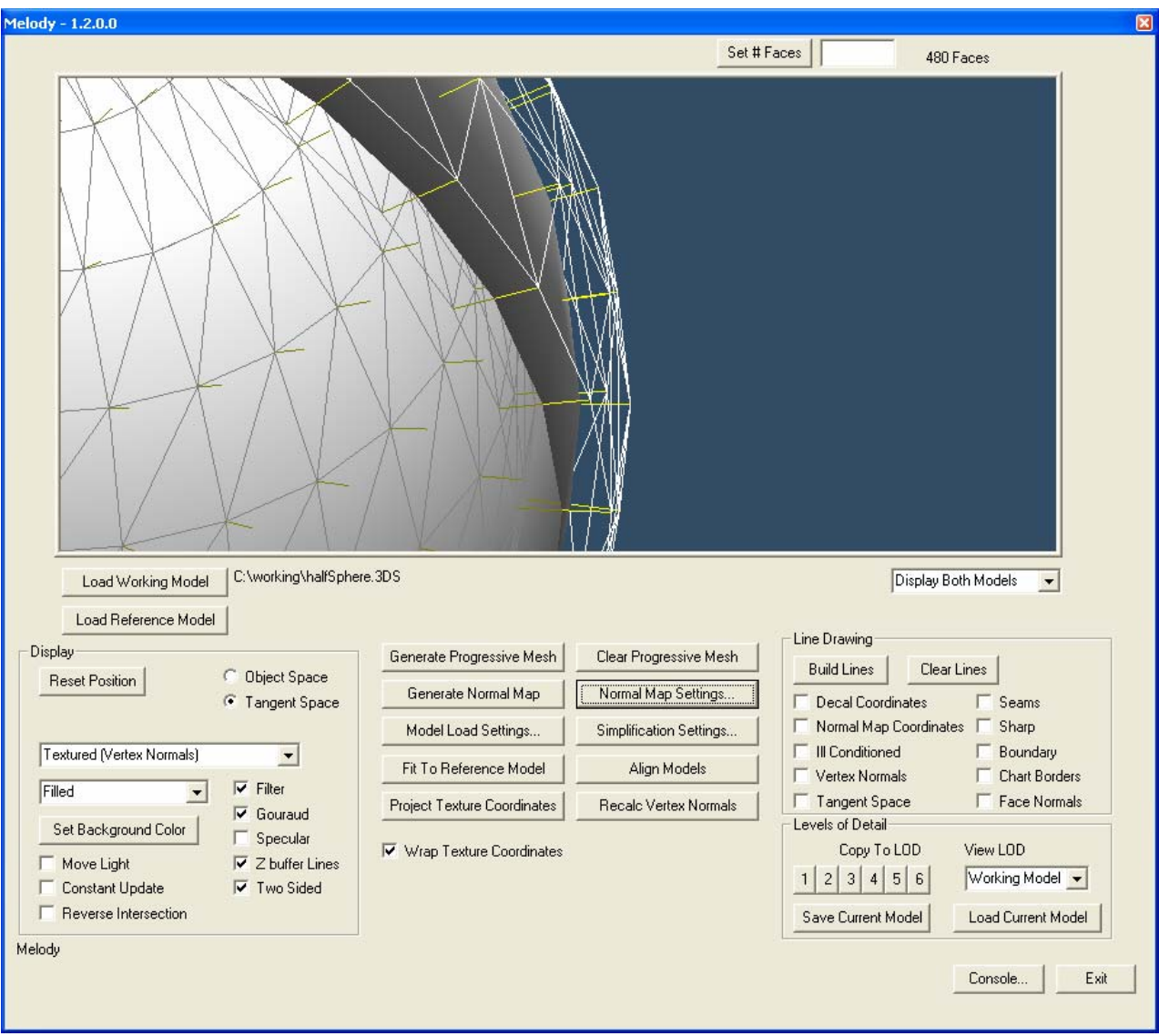

Figure 1. Melody Main Menu

# Using Melody

# Loading a Model

 $\overline{\mathscr{C}}$ 

When working with Melody, you are going to be loading two models into the application. The first one is the *working model*, the one you will modify, simplify and create LODs from. The other is the *reference model*, which is usually a high resolution model. Initially, they may be the same model, but as you reduce and optimize the working model, they will diverge.

#### **Working Model**

This is the model that is to be manipulated and used to generate geometric levels of detail and normal maps.

#### **Reference Model**

This is the high-resolution model that is used as a reference when simplifying, optimizing and generating normal maps. This can be the same as the working model.

Click the **Load Working Model** button on the Main Window to browse for the file. After loading the working model, use the **Load Reference Model** button to browse for the reference model file. C:\working\halfSphere

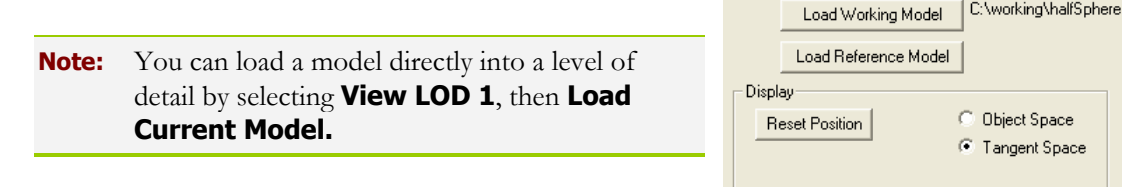

Display

# Model Loading Setting

Before you load the working model, you might want to alter the loading criteria.

Click on the **Model Load Setting**

#### button on the Main Menu to display the **Initialization and Loading Settings** window (Figure 2). The options in this window are

Textured (Vertex Normals) described in Table 1. Filled Set Background Color  $\Box$  Move Light

П

Melody

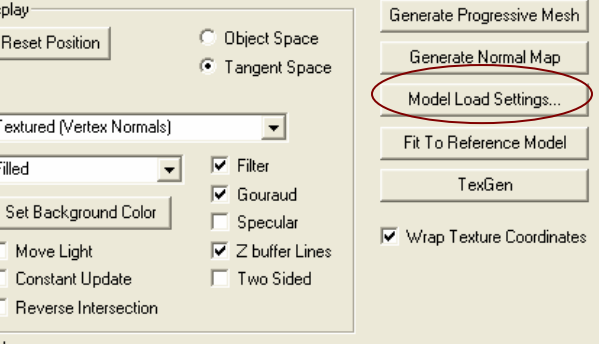

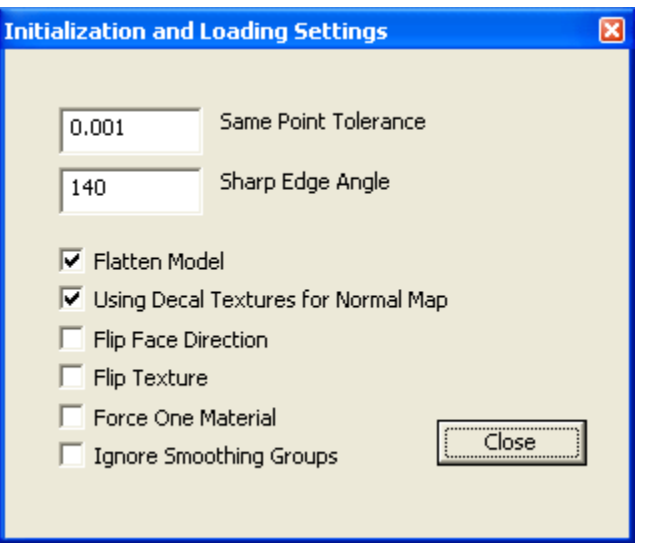

# Figure 2. Model Initialization and Loading Settings

# Table 1. Initialization and Loading Settings Options

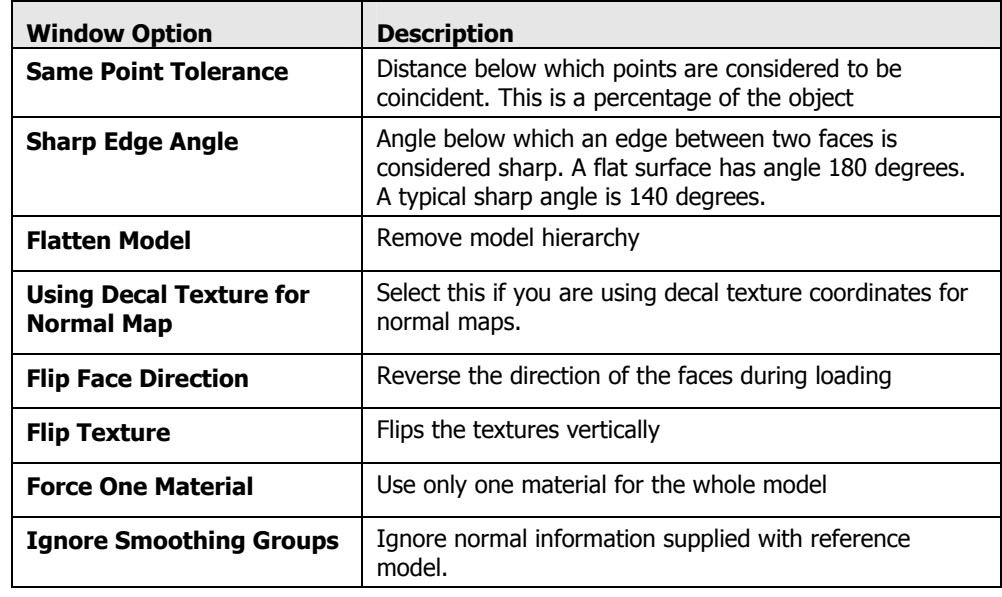

# Display Options Panel

The **Display** section of the Main Menu is used to define how your model is displayed. Figure 3 shows the panel and Table 2 lists the options.

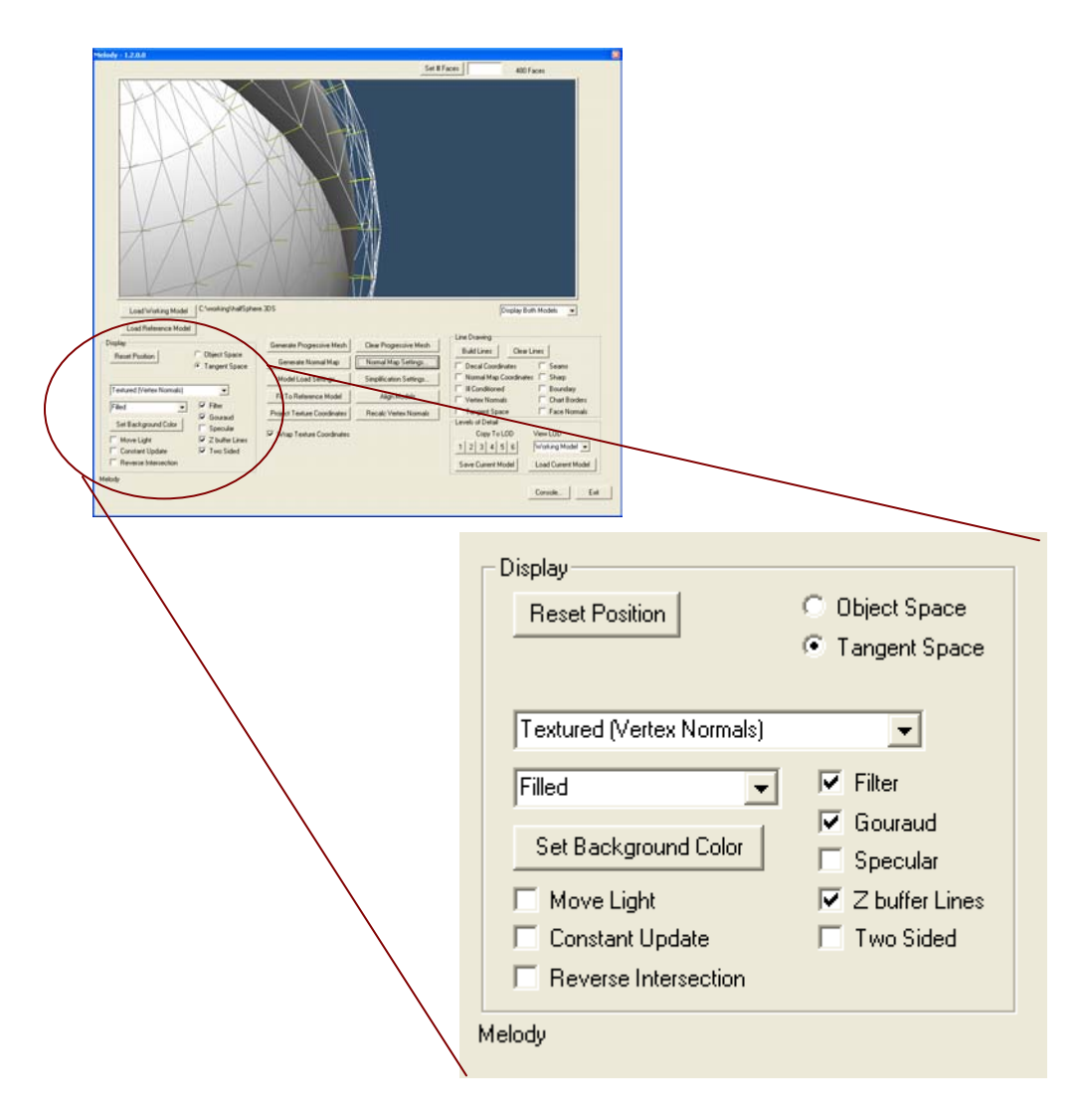

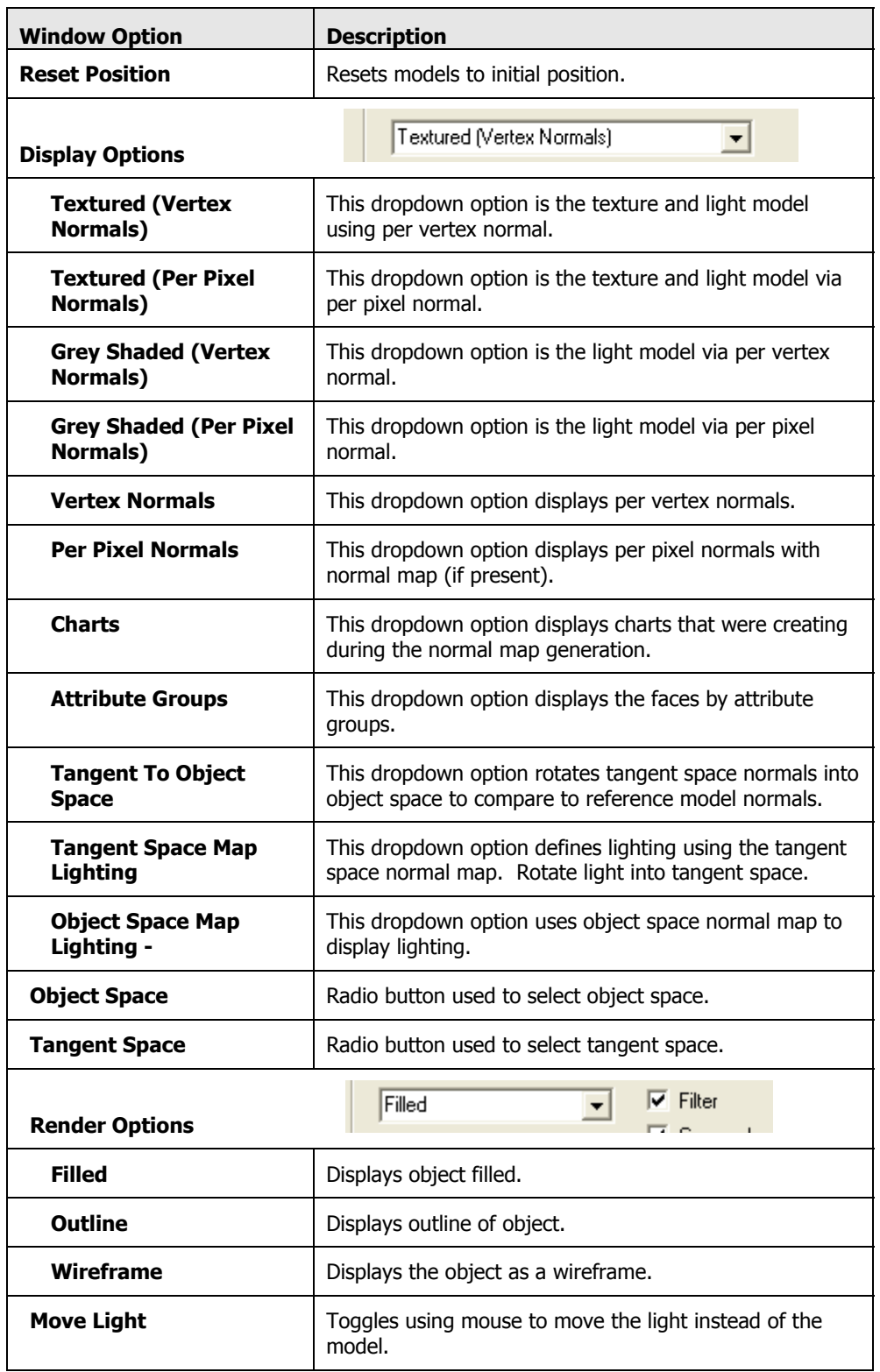

# Figure 3. Display Options Panel

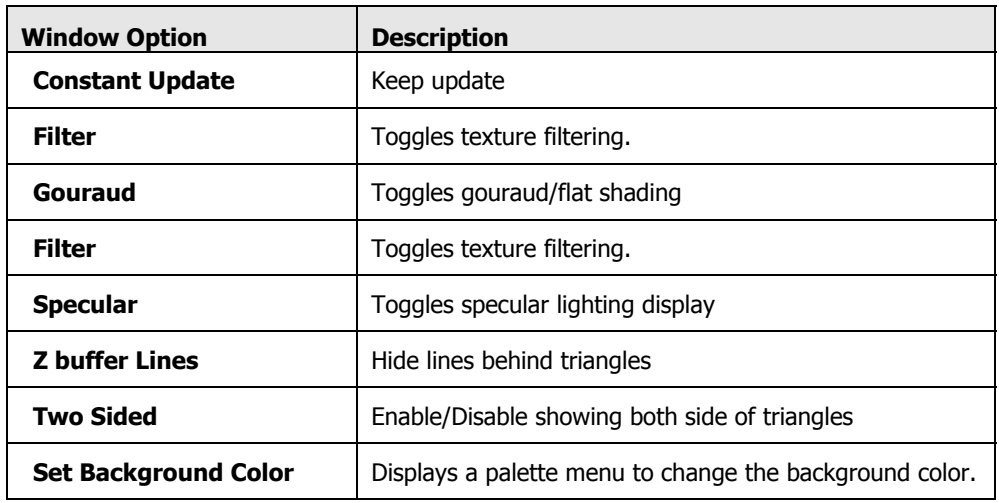

# Mouse Controls

- **Rotate –** CTRL + LMB + Mouse Move
- **Pan –** SHIFT + LMB + Mouse Move
- **Zoom-** CTRL + SHIFT + LMB + Mouse Up/Down

(LBM = Left Mouse Button)

# Manipulating a Model

The center portion of the Main Menu is used to manipulate your model. Figure 4 shows the area of the Main Menu. The buttons are described in the following paragraphs..

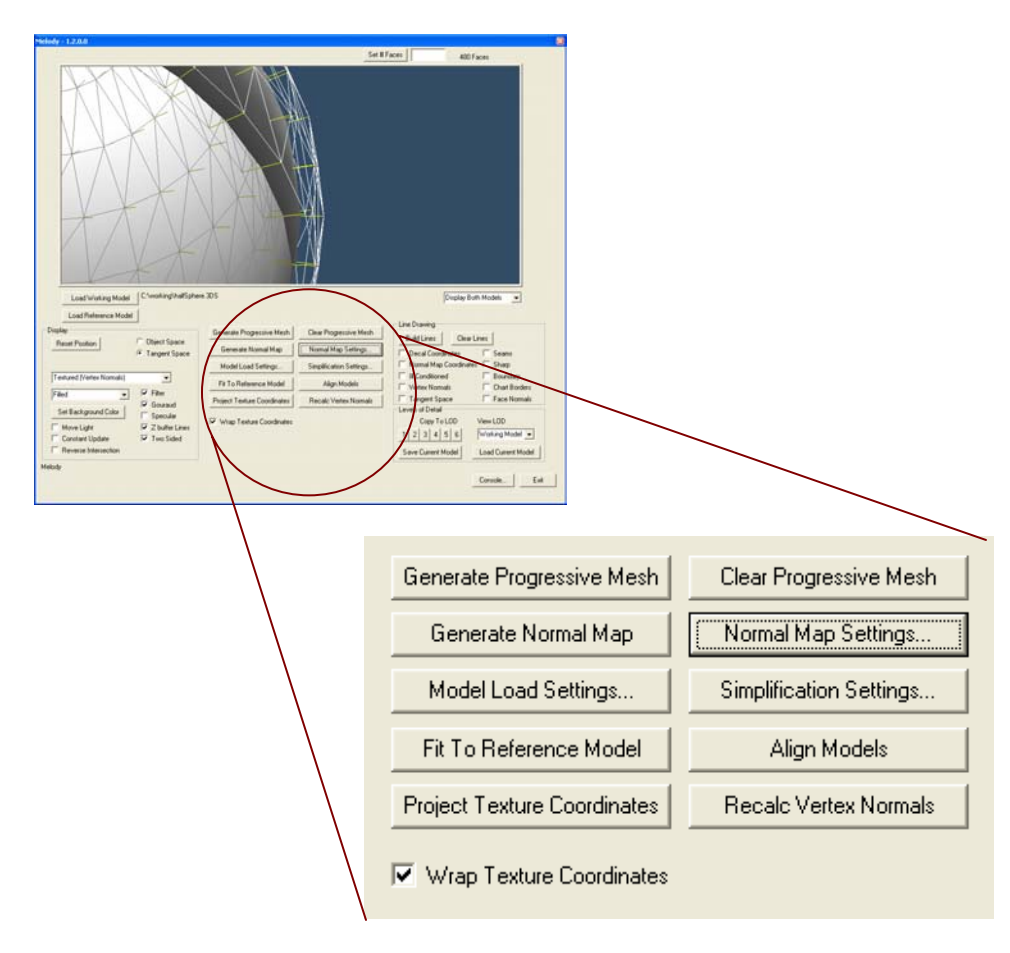

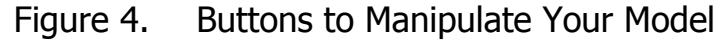

# Simplification and LOD Creation

The **Generate Progressive Mesh** button creates a complete simplification for your mesh. Each edge of the working model is collapsed until there are no more legal collapses. The entire sequence of collapses (called a progressive mesh) is stored so you can adjust the slider to select the number of desired faces. You can change the simplication settings in the **Simplification Settings** dialog.

Once the program computes a complete simplification sequence, you are able to move the vertical slider up and down to scan through various levels of model complexity. By noting the polygonal count displayed and the visual appearance of the working model, find a point where the model matches the desired model

complexity for a particular LOD. By clicking on a button in the LOD panel, you can assign that model to a level of detail. There are six levels that can be assigned and each LOD may have separate, later operations performed on them, such as optimization. Be careful to note whether you are viewing the working model or a particular LOD. In other words, you should **Copy** *to* LOD, then **View** the LOD to further operate on it.

An example of Simplification and LOD Creation is given below. Starting at the Main menu:

- 1. Press **Load Working Model** to load the model that is going to be processed.
- 2. Press **Load Reference Model** to load the high resolution reference model.
- 3. Press **Generate Progressive Mesh** to create the complete simplification sequence.
- 4. Use the slider to view collapse sequence.
- 5. Select **Copy to LOD1** to make a copy of the current working model which is copied to LOD1
- 6. Select **View LOD1** and notice that hitting any other view button displays nothing. The other levels of detail have not been assigned yet. Select **View LOD1** again.
- 7. Optionally, select **Fit to Reference Model** to fit the low resolution model to the reference model using the data points sample from the reference model.

# Simplification Settings… Button

This button displays the **Simplification Settings** window that provides the settings that are used in the simplification routines. This window is shown in Figure 5.

The QEM simplification technique was created by Michael Garland and Paul Heckbert. Their paper, *Surface Simplification Using Quadric Error Metric*, can be found at: http://graphics.cs.uiuc.edu/~garland/papers/quadrics.pdf.

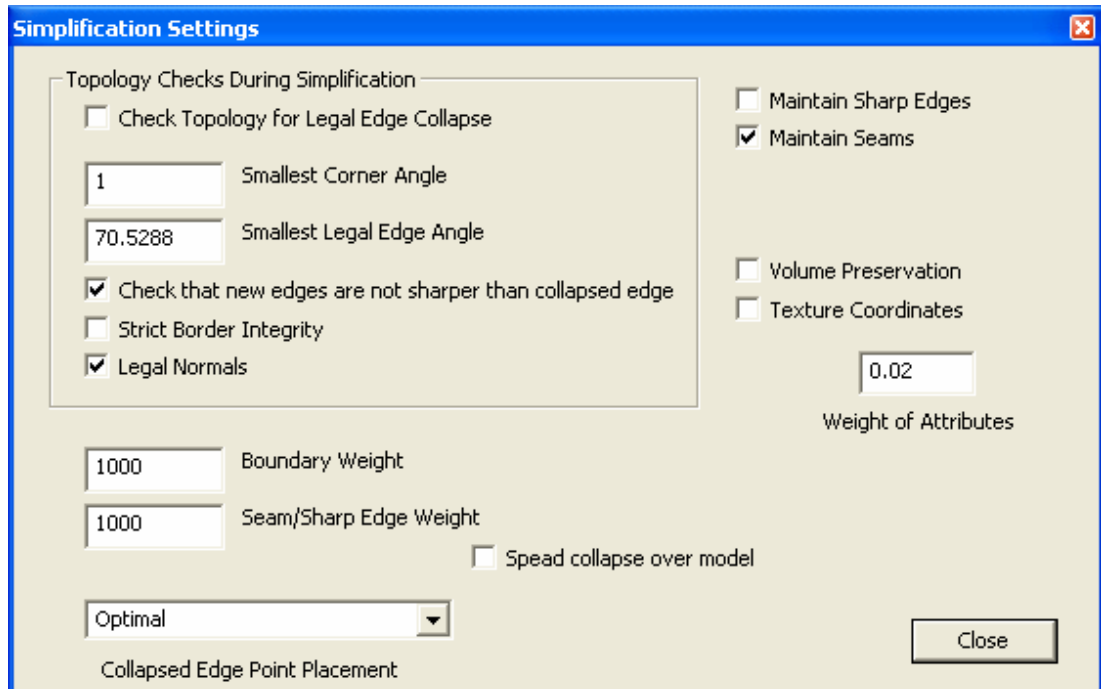

#### Figure 5. Common Simplification Settings

#### Check Topology for Legal Edge Collapses

During edge collapses, does not allow the creation of *folded geometry*. Enabling this usually allows folded geometry to be simplified. If the geometry in the model is well behaved, then this should not be necessary. Well behaved geometry does not have:

```
Folded geometry - Where two faces face opposite directions, share an edge and are
coplanar. Three or more faces sharing an edge
```
#### Smallest Corner Angle

This is the angle between to edges on one face. This prevents sliver triangles from being created.

#### Smallest Legal Edge Angle

This is the angle that is between to faces that share one edge. During edge collapses, this determines the smallest sharpness edge angle that is allowed to be created.

#### Check that new edges are not sharper than collapsed edge

Checking this means that the newly created geometry will not introduce more sharpness than is already present.

#### Strict Border Integrity

Prevents dangling edges from being created. In the diagram shown in Figure 6, the edge in red (or bold) will not be collapsed if this is checked.

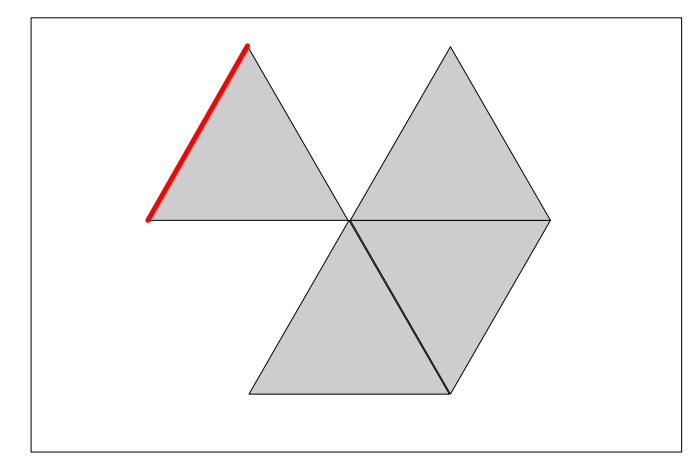

#### Figure 6. Border edge ignored when Strict Border Integrity is Set.

#### Legal Normals

Prevents a collapse where the vertex normal is pointing in the opposite direction from the face normal. This prevents very sharp edges from being created.

### Boundary Weight

Displays how strong the boundary is weighted compared to the surrounding faces.

### Seam/Sharp Edge Weight

Displays how strong sharps edges and seams are weighted.

#### Collapsed Edge Point Placement Combo

When an edge is collapsed, the resulting single point is placed in one of the following dropdown options:

#### **Endpoints**

At either one of the endpoints which has the least quadric error. This is recommended for situations where you do not wish to have vertices move, such as when they already have vertex weights.

#### **Endpoints or Middle of Edge**

At either one of the endpoints or the middle of the edge which has the least quadric error.

#### **Anywhere Along Edge**

Anywhere along the edge that minimizes the quadric error.

#### **Optimal**

**Choose** the optimal position, not necessarily on the edge.

#### Scale QEM

Scales quadric error depending on number of collapses. Sometimes allows collapses to be distributed better.

#### Maintain Sharp Edges

Tries to preserve sharp edges.

#### Maintain Seams

Try to preserve material discontinuities.

#### Wrap Texture Coordinates

Allow the texture coordinates to wrap around from 1 to 0 and vice versa.

#### Volume Preservation

Add an additional term to try to preserve the volume of a model during simplication.

#### Texture Coordinates

If you model has decal texture coordinates and you wish to preserve them during simplification, you can enable this option, but the simplification will take significantly longer. You also have the option to apply the decal texture coordinates from the hi resolution model. It is much faster to simplify a model then derive the texture coordinates.

#### Weight of Attributes

When simplifying using attributes, this sets the relative strength of attributes vs. position.

# Generate Progressive Mesh

Once the simplifications are set, **Generate Progressive Mesh** creates a history of face simplifications that are accessed using the scroll bar. The desired number of faces can also be entered directly without using the scroll bar. **Clear Progressive Mesh** clears the history above the bar's current level. To change the settings of the simplification, move the bar to the full-face count and then **Clear Progressive Mesh**.

# Generate Normal Map Button

You can create normal maps for your working model. Texture map coordinates may be generated automatically by grouping faces together into charts. A *chart* is a set of faces that are grouped together in a texture. After texture coordinates have been generated, ray casting is used to sample the reference model. You can choose the size of the normal map for each LOD.

For more information on texture mapping, refer to *Texture Mapping Progressive Meshes* by Pedro Sander, John Snyder, Steven Gortler, and Hugues Hoppe at:

http://people.deas.harvard.edu/~pvs/research/tmpm/

The image in Figure 7 is a normal map that shows the faces grouped into charts.

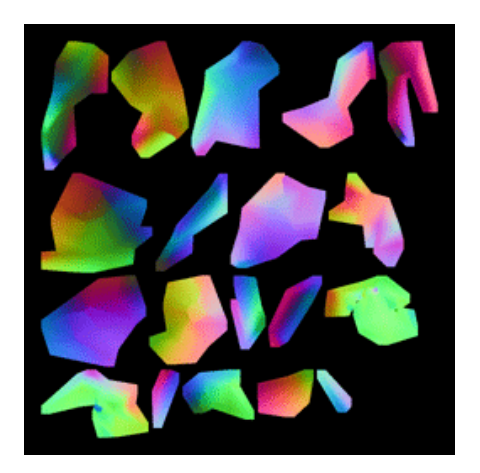

Figure 7. Normal Map Charts

# Normal Map Settings… Button

The **Normal Map Settings…** button displays the menu shown in Figure 8. The Normal Map Settings menu can be divided into three functions: generating texture coordinates for normal map, casting rays, and ray bounds. Descriptions of these functions are in Table 2, 3, and 4.

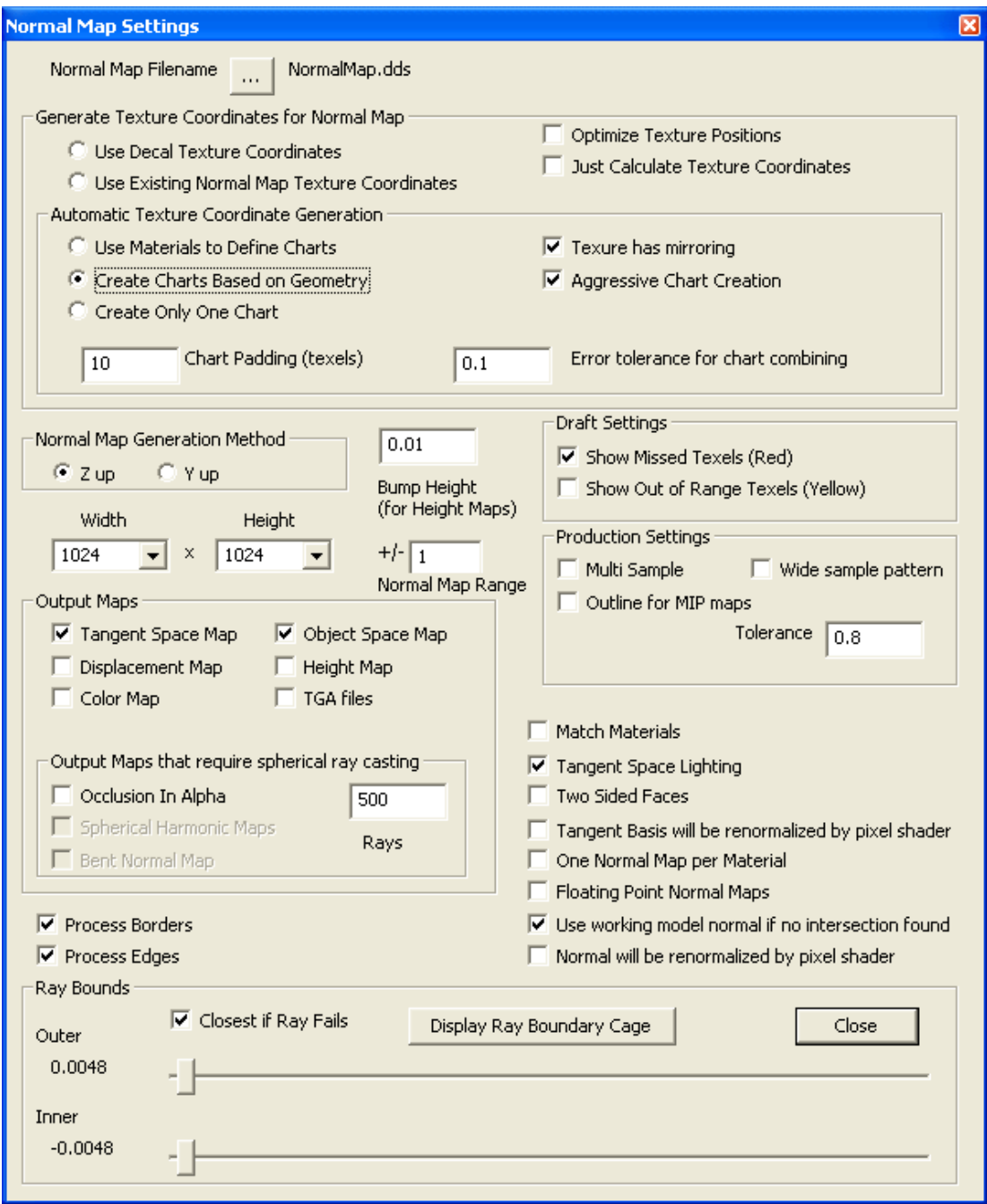

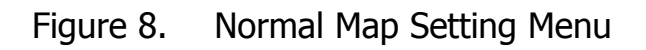

### Generating Texture Coordinates for Normal Map

This section of the Normal Map Settings menu specifies what texture coordinates to use when creating normal maps.

#### **Menu Function | Description** Normal Map Filename NormalMap.dds Generate Texture Coordinates for Normal Map Optimize Texture Positions C Use Decal Texture Coordinates Just Calculate Texture Coordinates C Use Existing Normal Map Texture Coordinates Automatic Texture Coordinate Generation C Use Materials to Define Charts  $\overline{\nabla}$  Texure has mirroring C Create Charts Based on Geometry Ⅳ Aggressive Chart Creation C Create Only One Chart Chart Padding (texels) Error tolerance for chart combining 10  $0.1$ Top section of **Normal Map Setting** menu **Use Decal Texture**  Specifies to use the texture coordinates that are used for the decal **Coordinates**  texture. **Use Existing Normal**  Specifies to use the existing texture coordinates that are used for **Map Texture**  the normal map. This is usually selected when you are repeating a **Coordinates**  normal map calculation after using Generate Normal Map Texture Coordinates. **Use Materials to**  Automatically generate normal map texture coordinates. This **Define Charts**  method groups texture coordinates by attribute group. **Create Charts Based**  Automatically generate normal map texture coordinates. The **on Geometry**  geometry defines how charts are assigned. Flat area will tend to be combined into one chart and sharp corners will define chart boundaries. This method is an implementation of the chart combining technique. **Create Only One chart** | Specifies to automatically generate normal map texture coordinates. Use this method if you have one connect boundary on your model. **Chart Padding** How much extra space is left between groups on the chart for MIP mapping. Specified in texels **Error Tolerance for**  how flat faces are to each other to determine if they are part of the **chart combining**  same group. **Optimize Texture**  This option will reduce the texture distortion by flattened out **Positions**  charts to minimize distortion. This operation will rotate charts to re-pack them. **Just Calculate Texture**  Only calculate texture coordinates and do not generate normal **Coordinates**  maps

# Table 2. Top Section of Normal Map Setting Menu

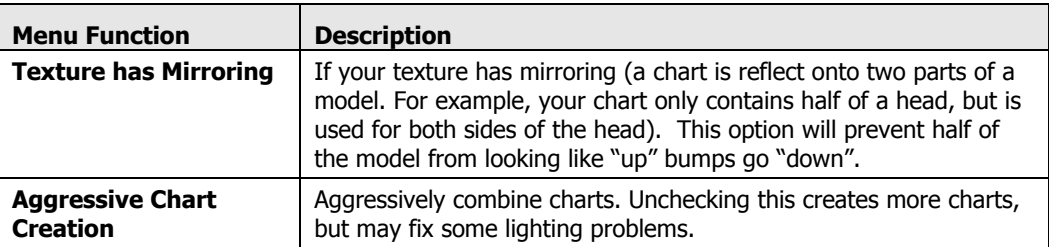

# Casting Rays

# Table 3. Middle Section of Normal Map Setting Menu

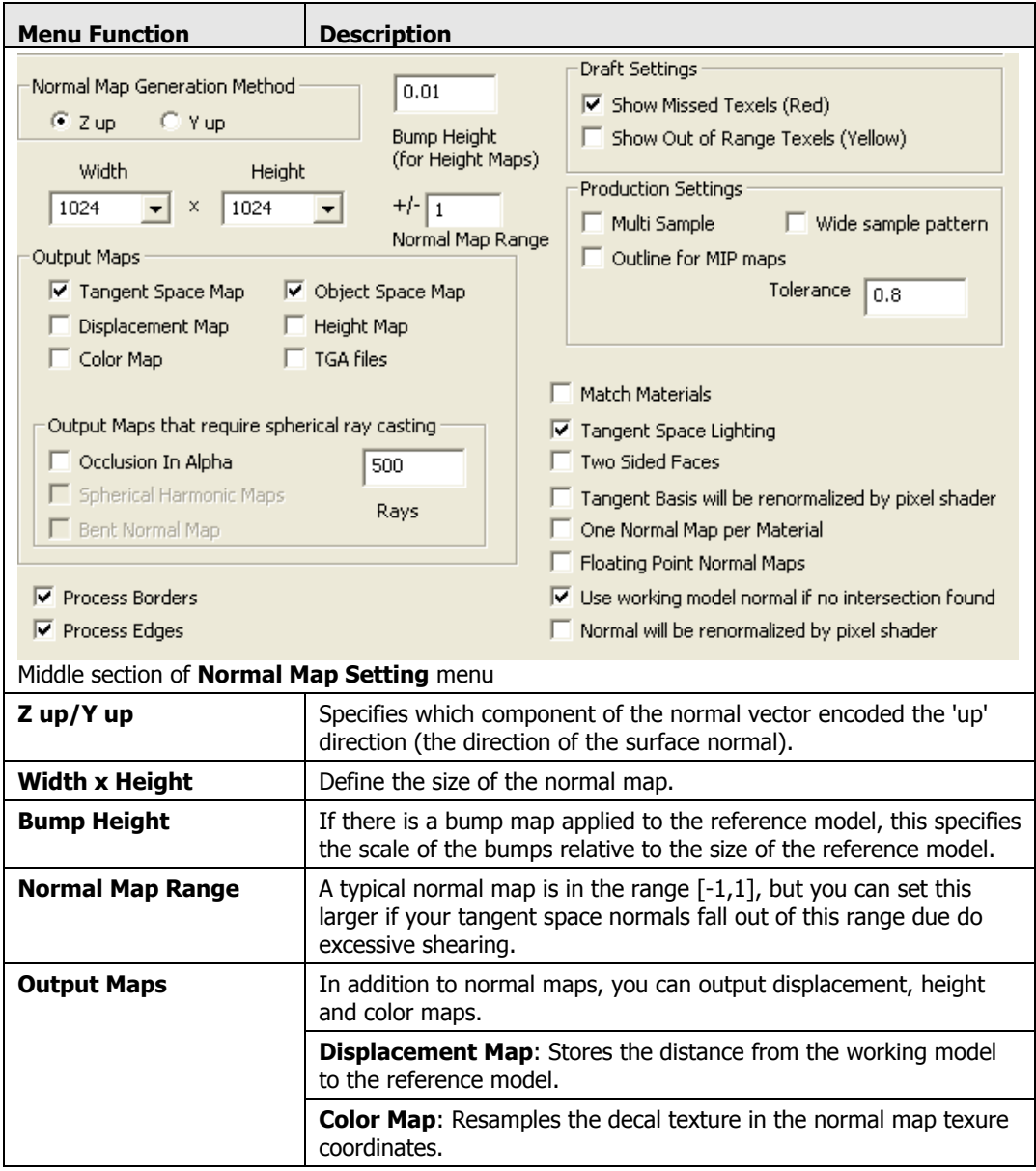

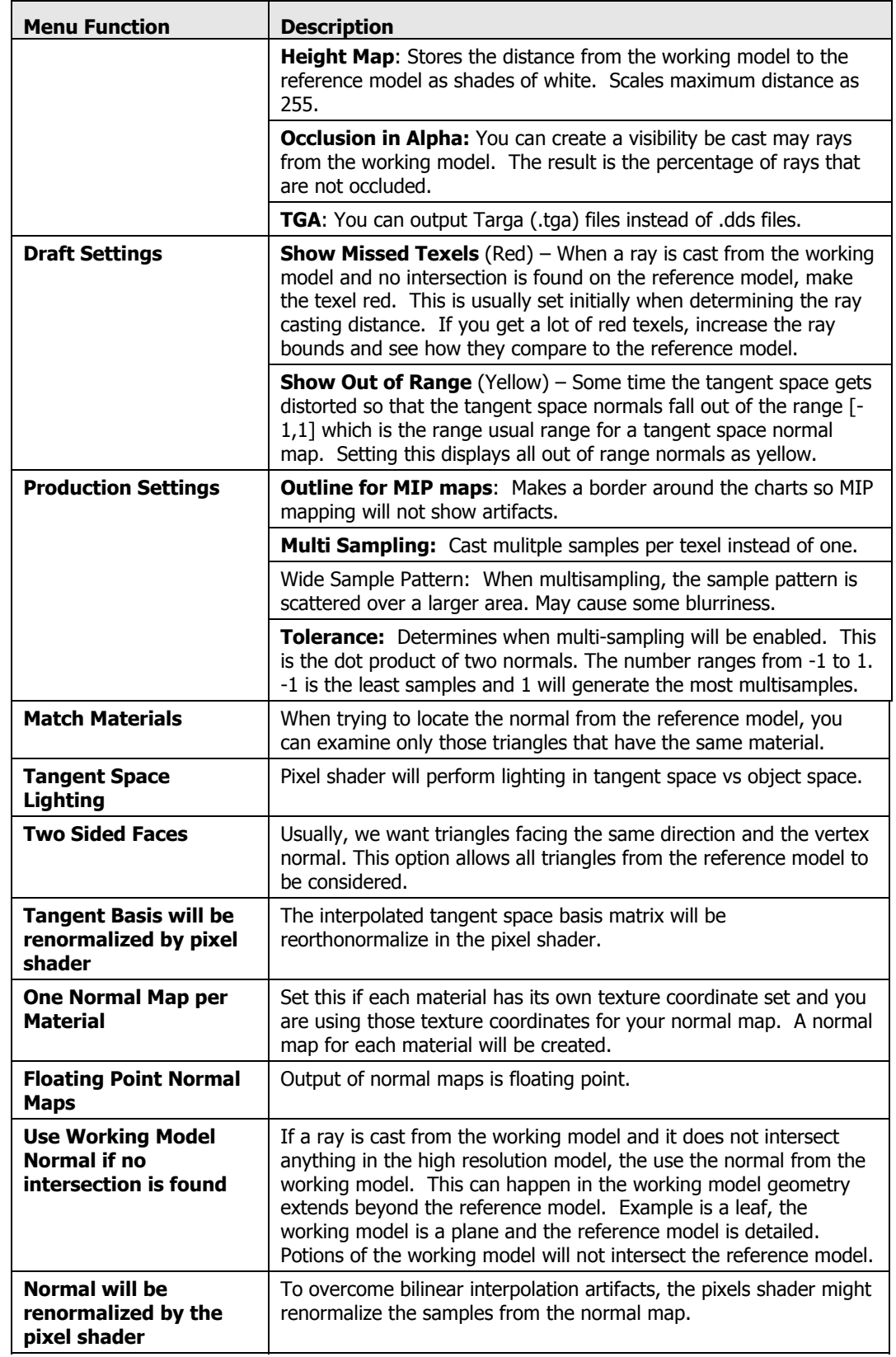

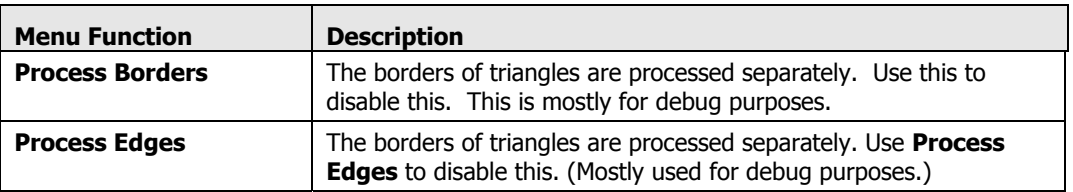

#### Ray Bounds

Rays are generated from the low resolution mesh outward and intersect the high resolution mesh to get the surface values from the reference mesh to store into texture maps. Sampling the normal from the high resolution mesh and storing it in a texture map is called a *normal map*. The distance that these rays start from models is specified as a distance, per vertex, from the working model.

Figure 9 shows the outer cage and the inner cage. The rays start from the outer cage (in white) and stops at the inner cage (in grey).

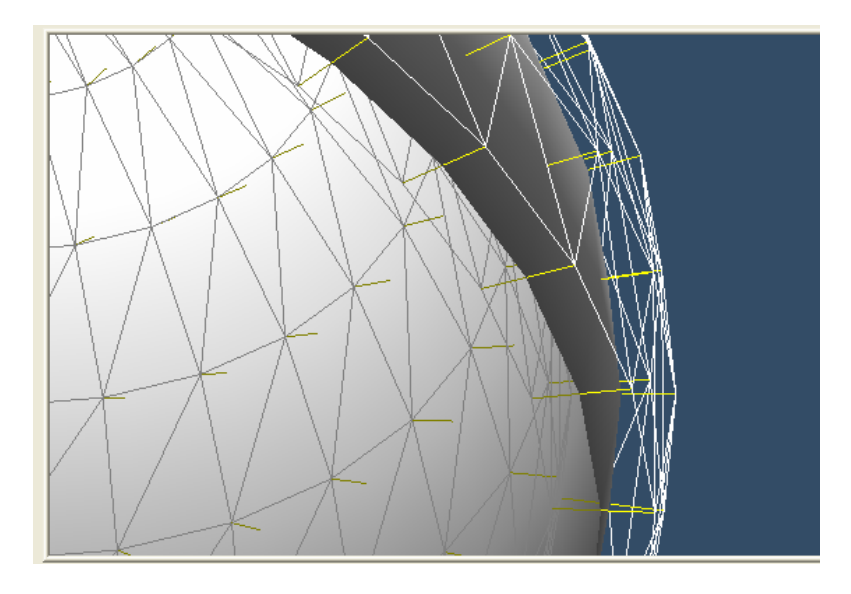

Figure 9. Ray Bounds

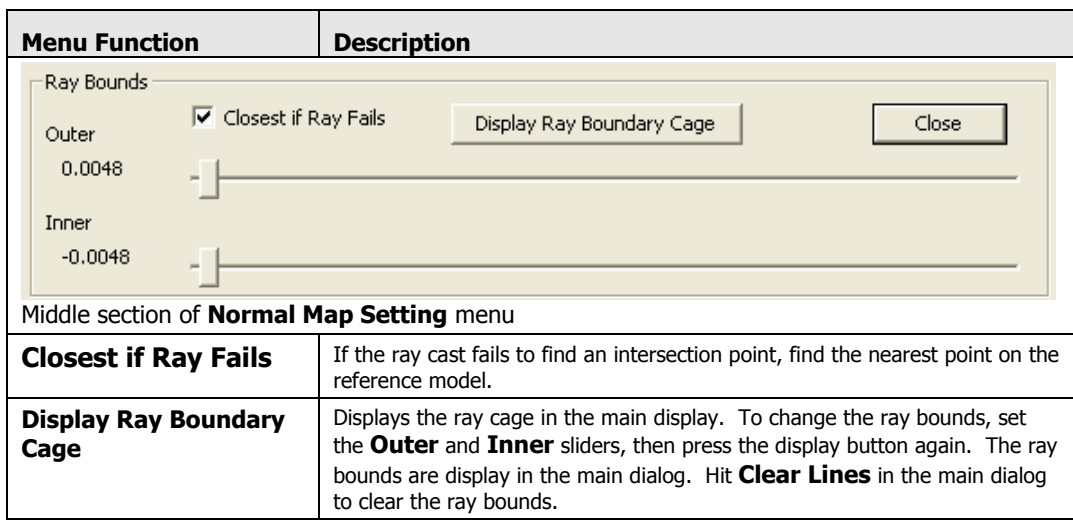

Table 4. Bottom Section of Normal Map Setting Menu

# Fit to Reference Model (Main Dialog)

The Fit Point to Reference Model operation moves each vertex so that the mesh is close to the original mesh.

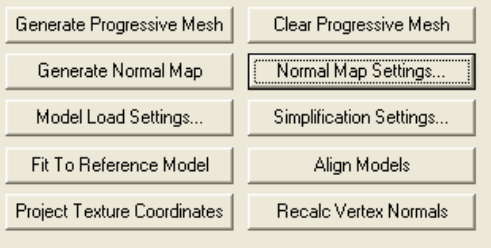

# Projecting Texture Coordinates

There are two options when selecting Projecting Texture Coordinates.

#### Ⅳ Wrap Texture Coordinates

# Calculate Decal Texture Coordinates From Reference

Projects the decal coordinates from the reference onto the current LOD.

# Calculate Normal Map Texture Coordinates From LOD0

Calculates the texture coordinates from LOD0 so that all the detail levels can use the same coordinates.

### Align Mode Button

Use this button to reposition and scale the reference model and align it with the working model. Only do this if the reference model and the working model are not properly aligned.

# Line Drawing Section

Use this section of the Main Menu to create a list of lines and display them. Select the types of lines and press **Build Lines**. Figure 10 shows the location of the Line Drawing interface and Table 5 lists the options of this section.

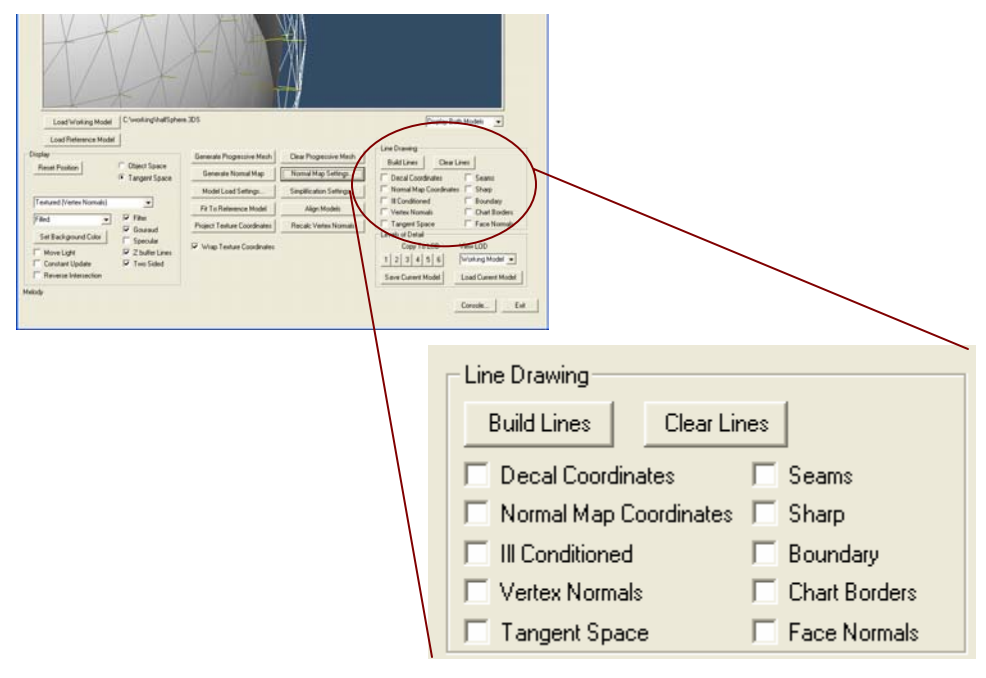

Figure 10. Line Drawing Interface of Main Menu

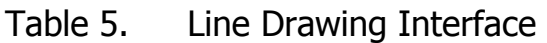

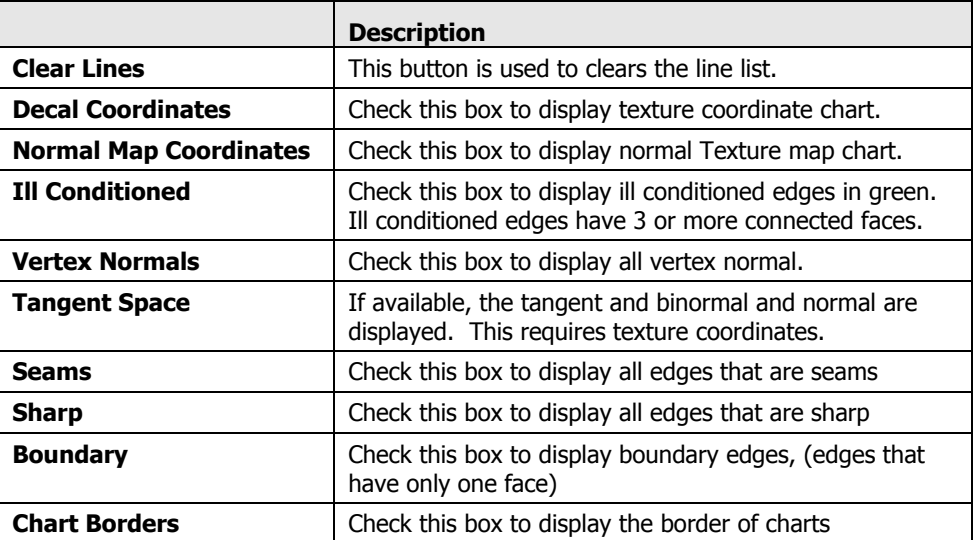

# Levels of Detail

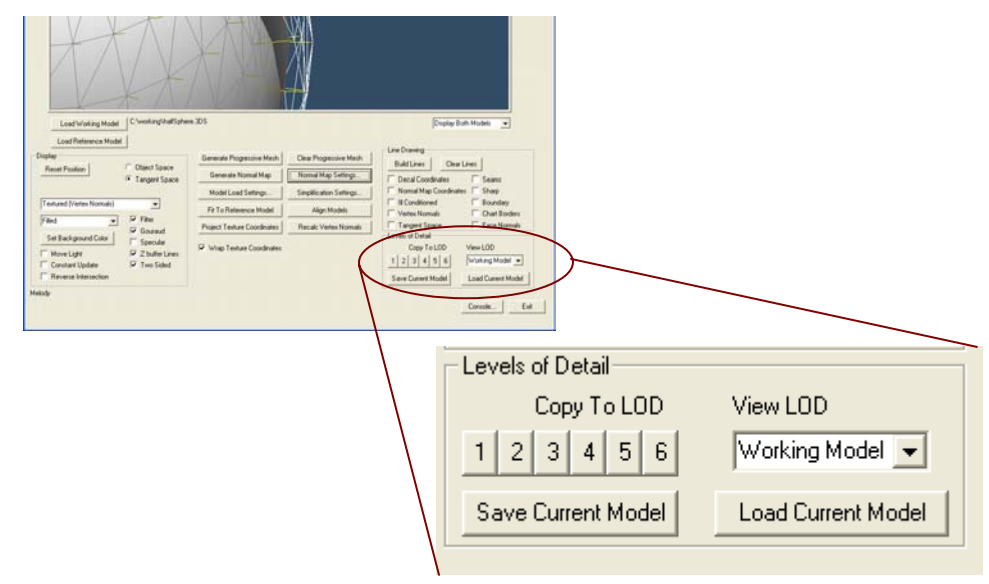

The Levels of Detail section of the Main menu

#### Figure 11. LOD Management Panel

#### Save Current Model

Saves the currently selected working model to a .3ds or .0bj file.

**.3ds**

Allows only one set of texture coordinates. The normal map texture coordinates are exported

**.obj**

The normal map texture coordinates are exported. The tangent space basis and decal coordinates are stored as comments.

#### Load Current Model

Loads the current LOD with a model.

# Command Line

The feature set of Melody is available as a command line program: **MelodyCL.exe**.

The options are set in an example file named **Melody.ini**.

The format is as follows:

MelodyCL <init file> <reference model> <working model> <target **model>**

All of the options available in the Windows version are available by setting the values in the **.ini** file. See Melody.ini for a detailed description of each option.

# Feedback

If you have any problems with Melody or questions, feature requests or just some feedback on Melody, please contact us via email at:

nvmelody@nvidia.com.

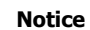

ALL NVIDIA DESIGN SPECIFICATIONS, REFERENCE BOARDS, FILES, DRAWINGS, DIAGNOSTICS, LISTS, AND OTHER DOCUMENTS (TOGETHER AND SEPARATELY, "MATERIALS") ARE BEING PROVIDED "AS IS." NVIDIA MAKES NO WARRANTIES, EXPRESSED, IMPLIED, STATUTORY, OR OTHERWISE WITH RESPECT TO THE MATERIALS, AND EXPRESSLY DISCLAIMS ALL IMPLIED WARRANTIES OF NONINFRINGEMENT, MERCHANTABILITY, AND FITNESS FOR A PARTICULAR PURPOSE.

Information furnished is believed to be accurate and reliable. However, NVIDIA Corporation assumes no responsibility for the consequences of use of such information or for any infringement of patents or other rights of third parties that may result from its use. No license is granted by implication or otherwise under any patent or patent rights of NVIDIA Corporation. Specifications mentioned in this publication are subject to change without notice. This publication supersedes and replaces all information previously supplied. NVIDIA Corporation products are not authorized for use as critical components in life support devices or systems without express written approval of NVIDIA Corporation.

#### **Trademarks**

NVIDIA, and the NVIDIA logo, are trademarks or registered trademarks of NVIDIA Corporation in the United States and other countries. Other company and product names may be trademarks of the respective companies with which they are associated.

#### **Copyright**

© 2004 NVIDIA Corporation. All rights reserved

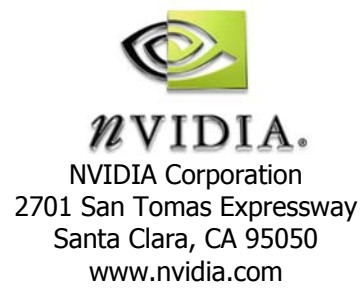